Переучет в *Microinvest* Склад **Pro** 

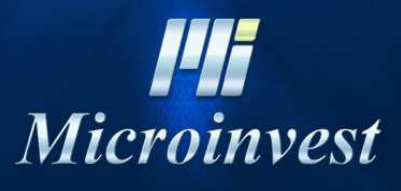

2012

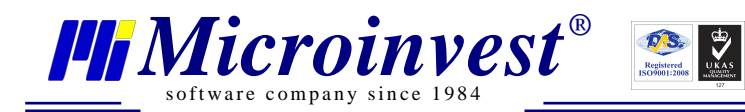

# СОДЕРЖАНИЕ:

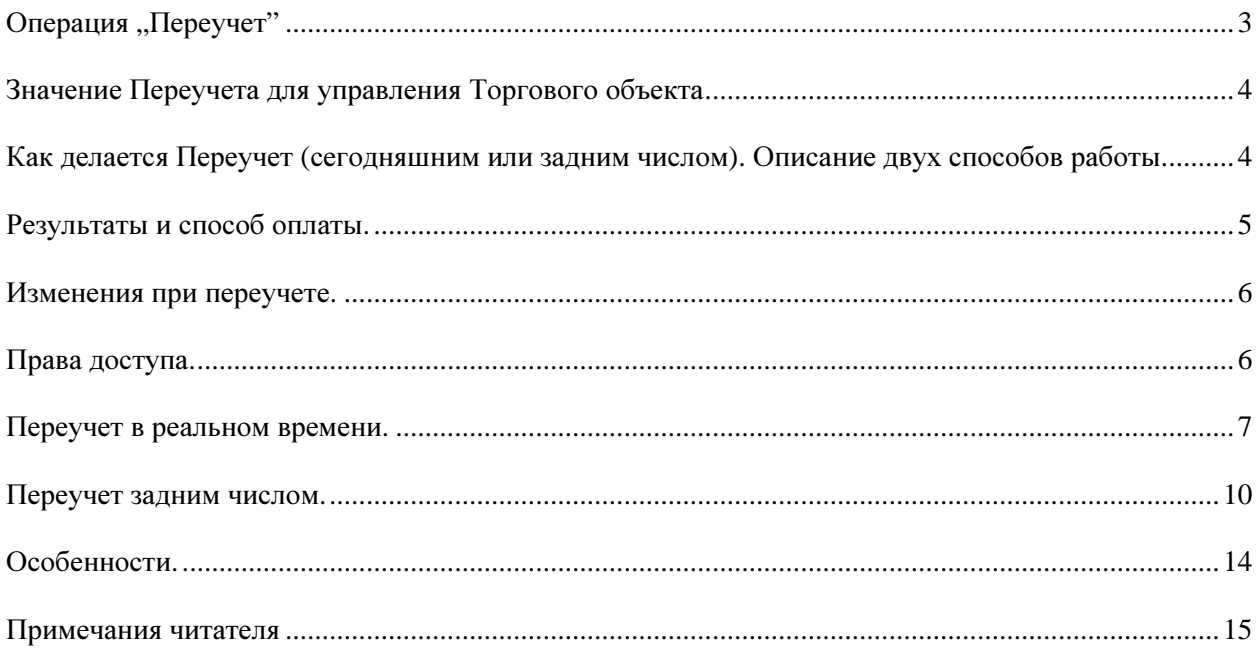

В данном руководстве мы объясним Вам как делать переучет не останавливая работы предприятия.

*®*

s of tware company since 1984

# Операция "Переучет"

Функция "Переучет" является особой операцией в программе Microivest Склад Pro, специфика, которой требует от оператора повышенного внимания при ее использовании, потому что кроме введения актуальных количеств в Переучет, меняется и приходная цена относительно приходной стоимости товаров. Переучет делается в *Microinvest* Склад **Pro**: Редакция->Администрирование->Переучет. Заполняется Объект, на котором осуществляется переучет и Потребитель, который проводит операцию.

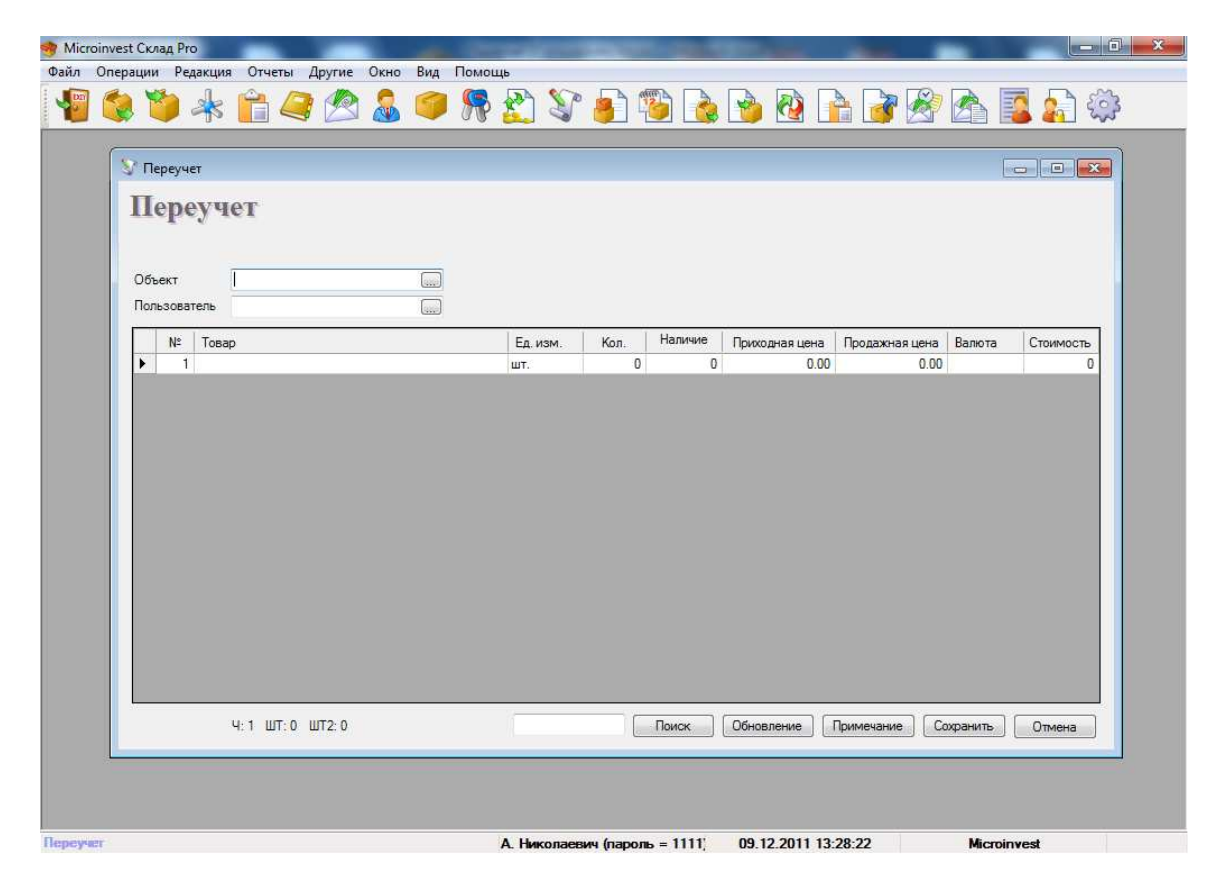

Пояснить хотелось бы две колонны: Наличие - то ко-во что видит программа / Кол. – пересчитаное Вами кол-во. В графе *"*Количество*"* вводится количество товаров, подсчитанное в настоящий момент. Следующая графа *"*Наличие товаров*"* отражает текущее количество товаров, расчитанное программой. Нажатием на клавишу *Enter* переходите в следующую графу *"*Прих*.* Цена*"*, куда вписываете приходную цену конкретного товара (в случае, если она меняется). Затем подтверждаете действие нажатием на *Enter* и переходите в следующую графу *"*Прод*.* Цена*"*, куда вписываете продажную цену товара (в случае, если и она тоже меняется). Поле *"*Стоимость*"* автоматически заполняется программой. Таким образом заполняют данные для каждого товара, подлежащего переучету. В программе *Microinvest* Склад **Pro** есть возможность делать Полный переучет и обыкновенный. Настройка Полного переучета включается/выключается в Настройках**->**Операции**->**Полный переучет. При активной настройке товар, не вошедший в переучет будет занулен.

# Значение Переучета для управления Торгового объекта

*®*

s of tware company since 1984

Динамика современного рынка требует разных методов проведения Инвентаризации, и при помощи механизмов и функций в нашей программе, мы постарались обеспечить простым способом коррекции остатков товаров на объектах / складах, который отобразит реальное состояние, при соблюдении предложенных условий, без остановки торгового процесса или препятствию обслуживания клиентов.

# Как делается Переучет **(**сегодняшним или задним числом**).** Описание двух способов работы**.**

Есть несколько технологий проведения инвентаризации на определенном складе – в реальном времени и задним числом, в свою очередь рекомендуем стандартно заложенный метод в *Microivest* Склад **Pro** переучет в реальном времени, потому что не требует дополнительных операций, для обеспечения корректности информации и после сохранения переучета сразу вступают в силу изменения количеств на объекте, и цен для всей базы данных. Важная особенность в том, что товар участвующий в инвентаризации в реальном времени, обязательно не должен участвоватать в других операциях.

Во втором случаи, инвентаризация задним числом, необходимо провести несколько операций, что бы обеспечить достоверность полученных данных. В последствии опишем подробно всю технологию переучета задним числом.

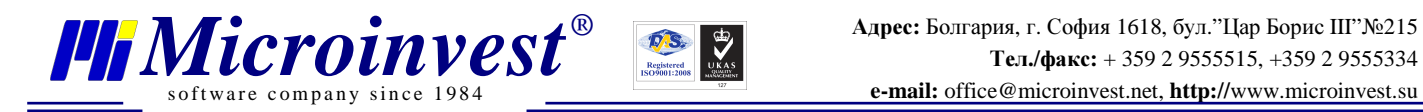

### Результаты и способ оплаты**.**

 Каждая фирма сама определяет способ оплаты проведения инвентаризации, и программа позволяет выбрать из двух вариантов: по продажным ценам или по приходным. Выбрать метод оплаты можно в настройках:

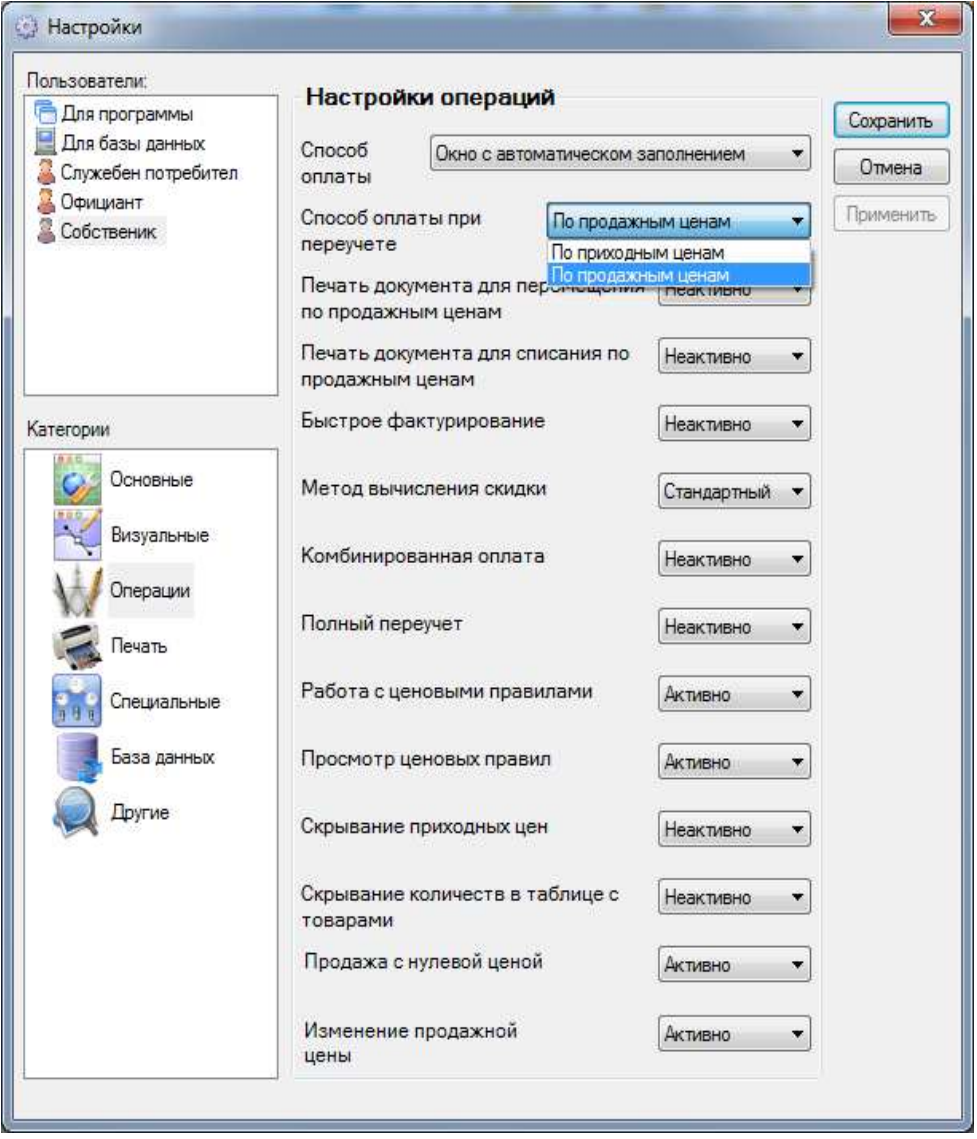

Результатов переучета может быть тоже два, в документе,который распечатывается после записи операции - Протокол переучета, отображаются излишки и/или недостатки на складе. Положительное значение показывает на излишек. Отрицательное же значением показывает на недостаток товара на складе. Большие значения излишков и недостаков могут сигнализировать о том, что или ведется неккоректное обращение с програмой, или злоупотребление со стороны персонала, которые работают с *Microivest*  Склад **Pro.** 

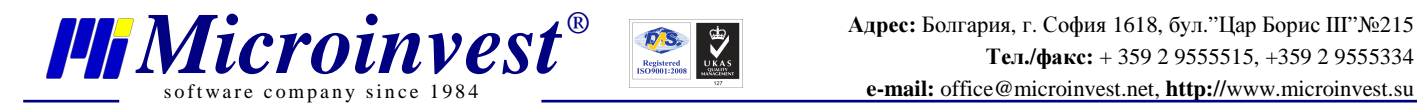

#### Изменения при переучете**.**

Как сказали раньше, операция переучет может использоваться и для ввода первоначального состояния товаров. Документ сохраняется нажатием клавиши *F9* клавиатуры или кнопки *"*Сохранить*"*. Для отмены операции используйте клавишу *Esc* или кнопку *"*Отмена*"*. Кнопка *"*Обновление*"* позволяет обновлять количество товаров в колонне Наличие, при этом нет необходимости закрывать окно переучета и снова его открывать. Используя кнопку "Примечание" Вы можете делать произвольные заметки, связанные с текущей операцией. После сохранения операции (в зависимости от выбранных настроек печати), программа может предложить распечатку либо документа о продаже, либо Протокол для переучета товаров, или при условии, что настройки программы включают окно оплаты, дать возможность определить вид оплаты и установить, оплачен ли соответствующий документ (или часть его) или задолженность остается непогашенной. В зависимости от того, работает ли программа с партиями, в окне вводится и номер партии. При этом методе работы после выбора товара его количество разбивается по партиям. Для того, чтобы изменить количество какой-либо из партий, напишите подсчитанное количество в соответствующей графе. Если Выхотите изменить цену, партию или данные о товаре, напишите количество "ноль" для соответствующей партии и выберите товар снова на новой строке. Введите новые величины в соответствующие графы. Таким образом старая партия будет удалена и заменена новой партией.

#### Права доступа**.**

В принципе переучет может делать любой пользователь Microivest Склад Pro, независимо от его уровня доступа, но мы рекомендуем, если какому-либо пользователю ограничили доступ до некоторых функций Microivest Склад Pro (права доступа) или скрыли отображение приходных цен в настройках, запретить этому пользователю и доступ к операции Переучет, с целью свести к минимуму возможности манипуляции количествами и ценами.

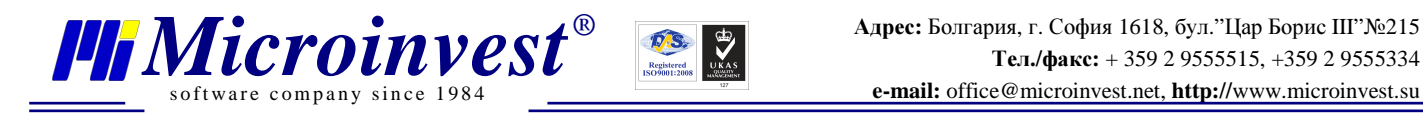

# Переучет в реальном времени**.**

Рассмотрим несколько вариантов проведения переучета в реальном времени.

## 1) Пересчет одного **(**нескольких**)** товара**(**ов**).**

Выбираем товар (F4) и вводим пересчитанное кол-во. Потом нажимаем Сохранить (F9)

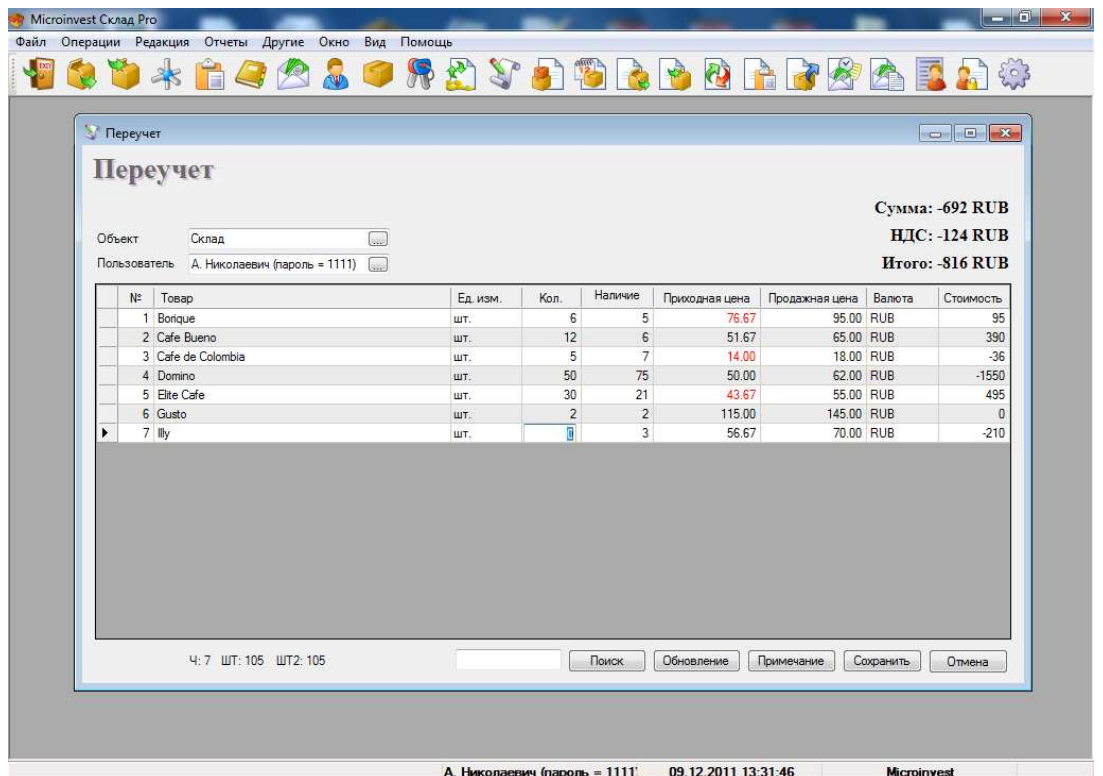

На время инвентаризации с товаром участвующим в переучете нельзя проводить операции.

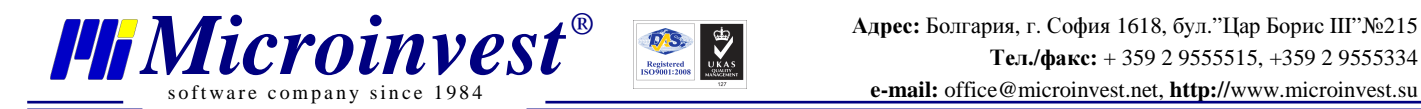

#### **2)** Пересчет по группам**/**отделам**.**

Открываете окно переучета, доходите до выбора товара. Выбираете группу и работаете с товаром из этой группы.

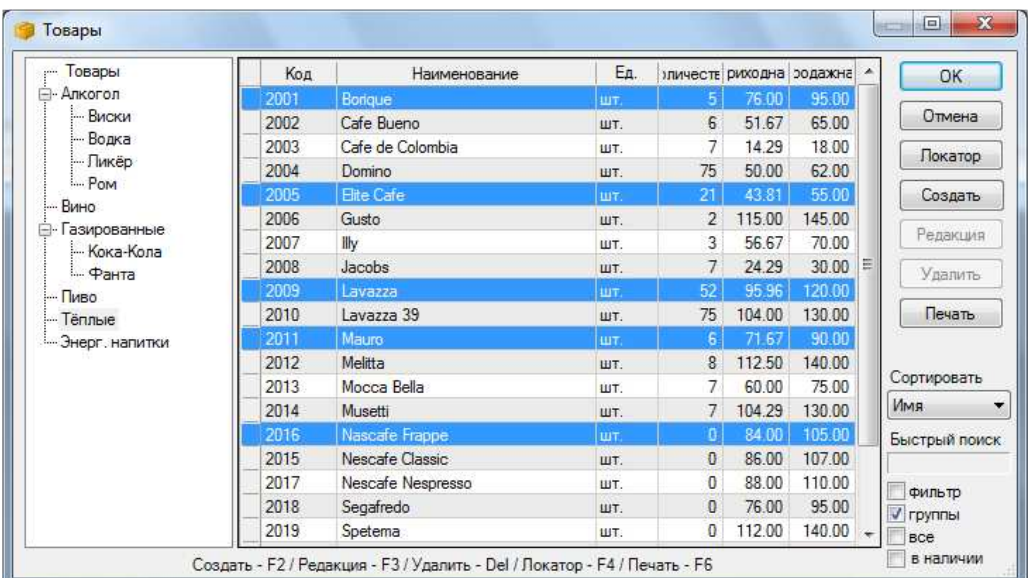

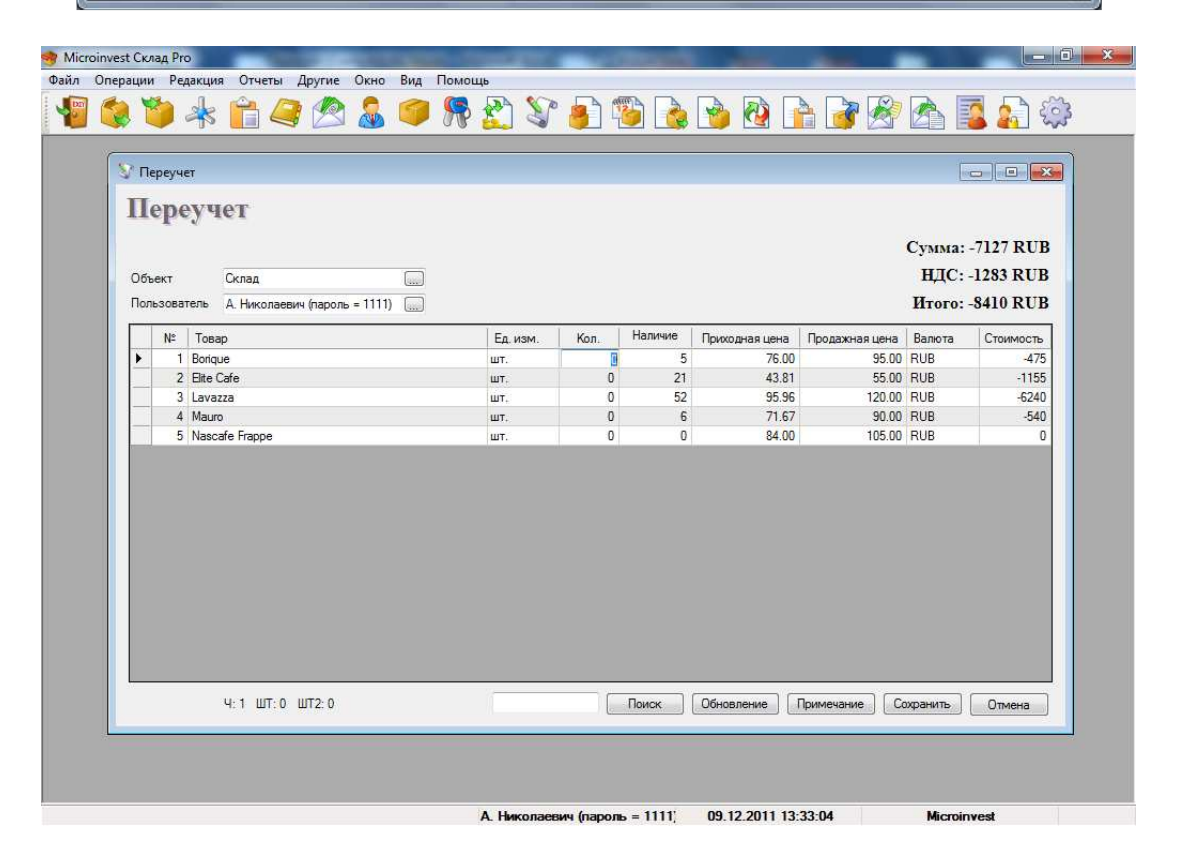

Заполняете пересчитаное количество и Сохраняете переучет (F9).

Преимущества такого переучета в том, что не надо останавливать работающий объект полностью, а все лишь ограничить некоторые отделы.

На время инвентаризации с товаром участвующим в переучете нельзя проводить операции.

# 3) Переучет всего товара.

s of tware company since 1984

Метод аналогичный предыдущему. Открываем Переучет, доходим до выбора товара и через Локатор находим по имени, коду или другим критериям нужный нам товар.

*®*

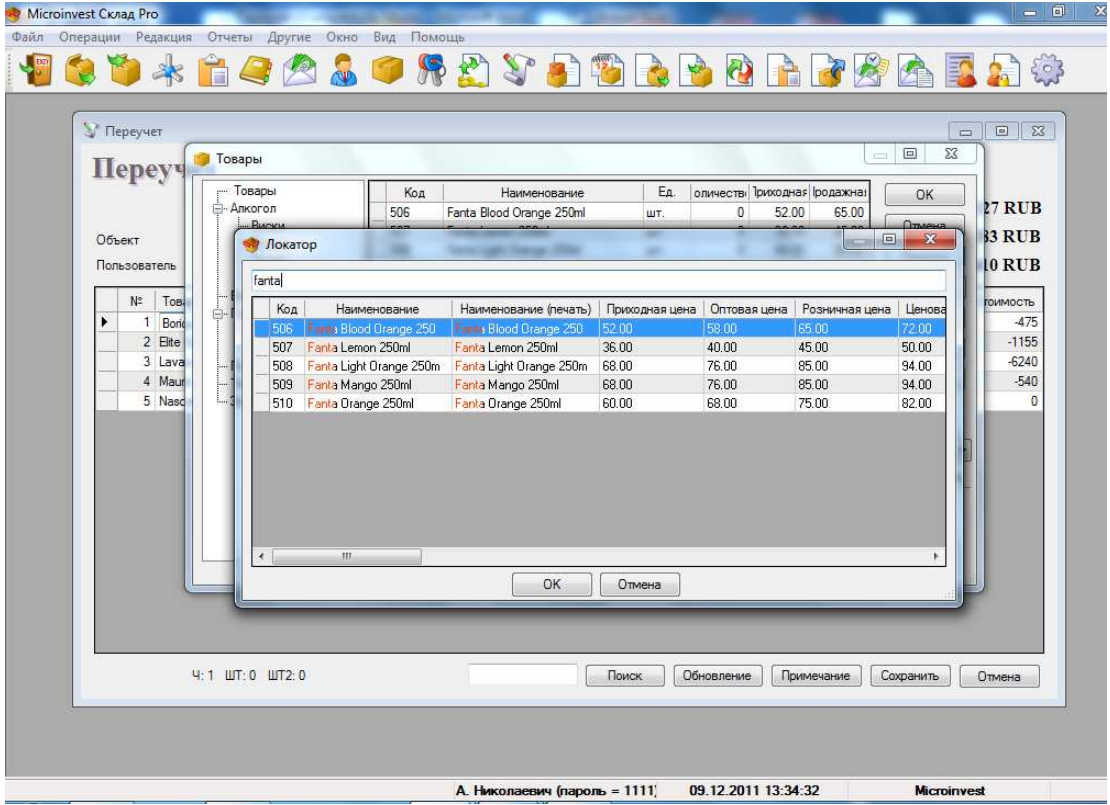

Пересчитываем товар и Сохраняем операцию (F9).

В данном случаи объект остановится на инвентаризацию, так как нельзя проводить операции с товаром участвующим в переучете.

## Примечание:

Если Включена настройка Полный переучет, товар не вошедший в Переучет, после сохранения инвентаризации, будет иметь кол-во 0.

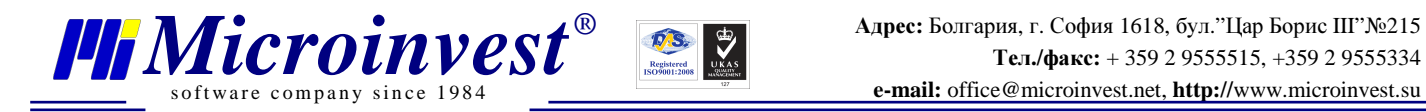

## Переучет задним числом**.**

Для этой задачи нам надо создать дополнительный объект, назовем его ИНВЕНТАРИЗАЦИЯ. Теперь нам надо зафиксировать моментное состояние количество на объекте, на котором будем делать переучет, в нашем примере назовем его СКЛАД.

1) Делаем отчет Наличие товаров к дате... с фильтром Количество больше **0**, объектом Склад **.**

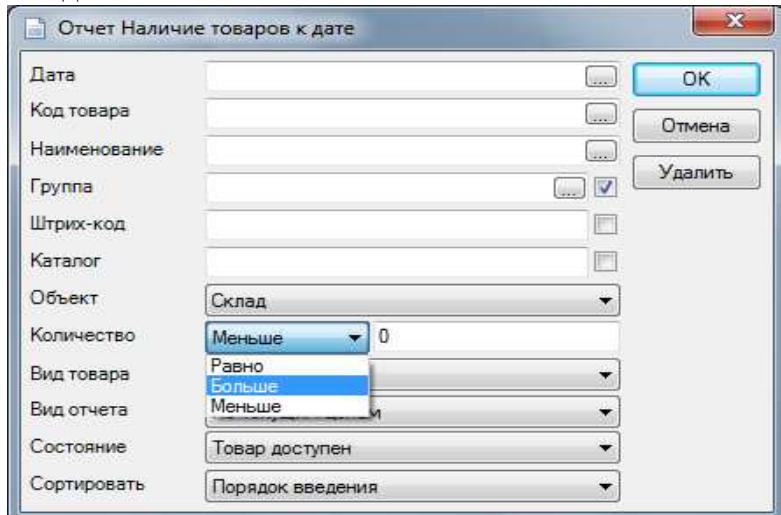

Выделяем весь товар через SHIFT и, используя вспомогательную панель, создаем операцию Перемещения.

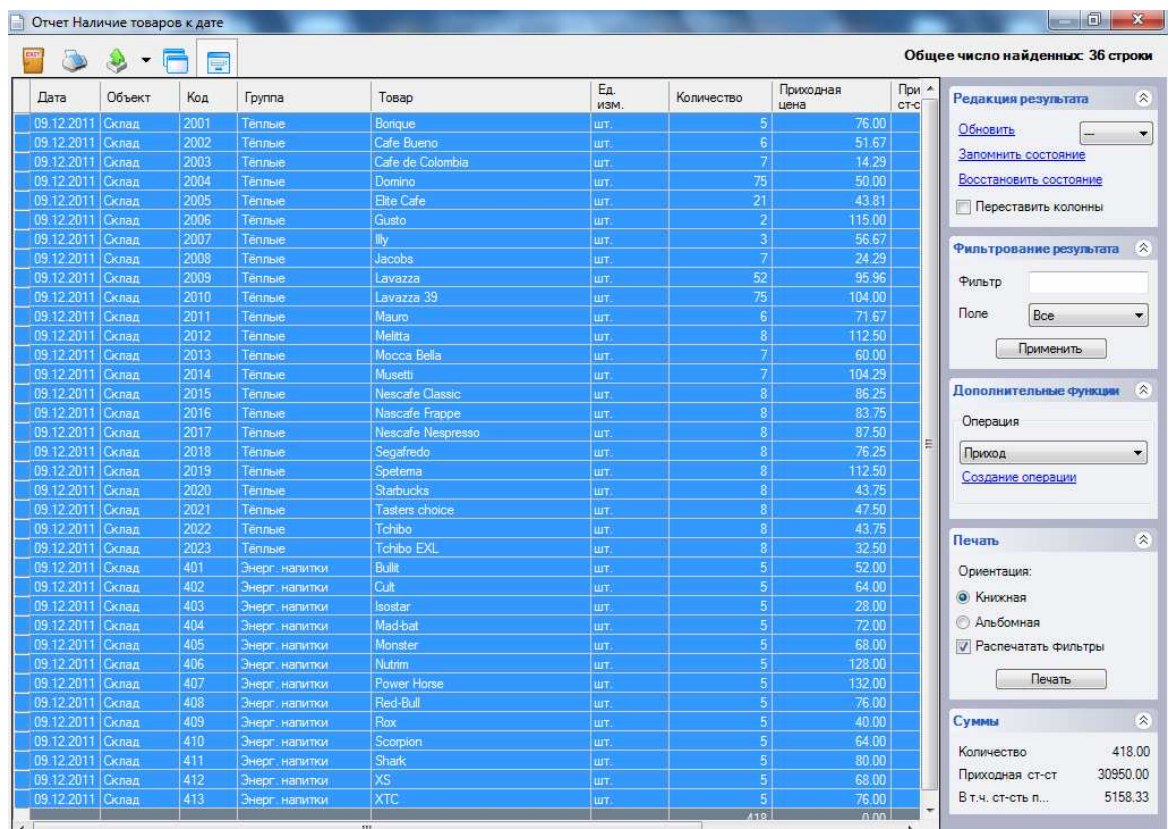

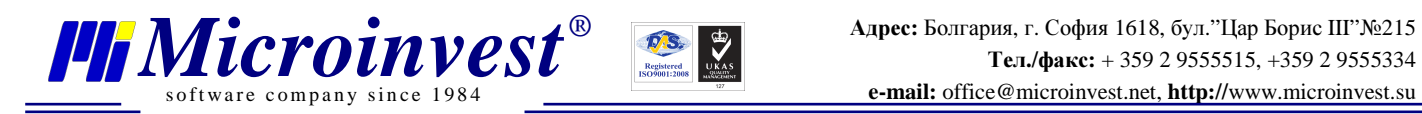

Осуществляем перемещение из Склада в объект Инвентаризация.

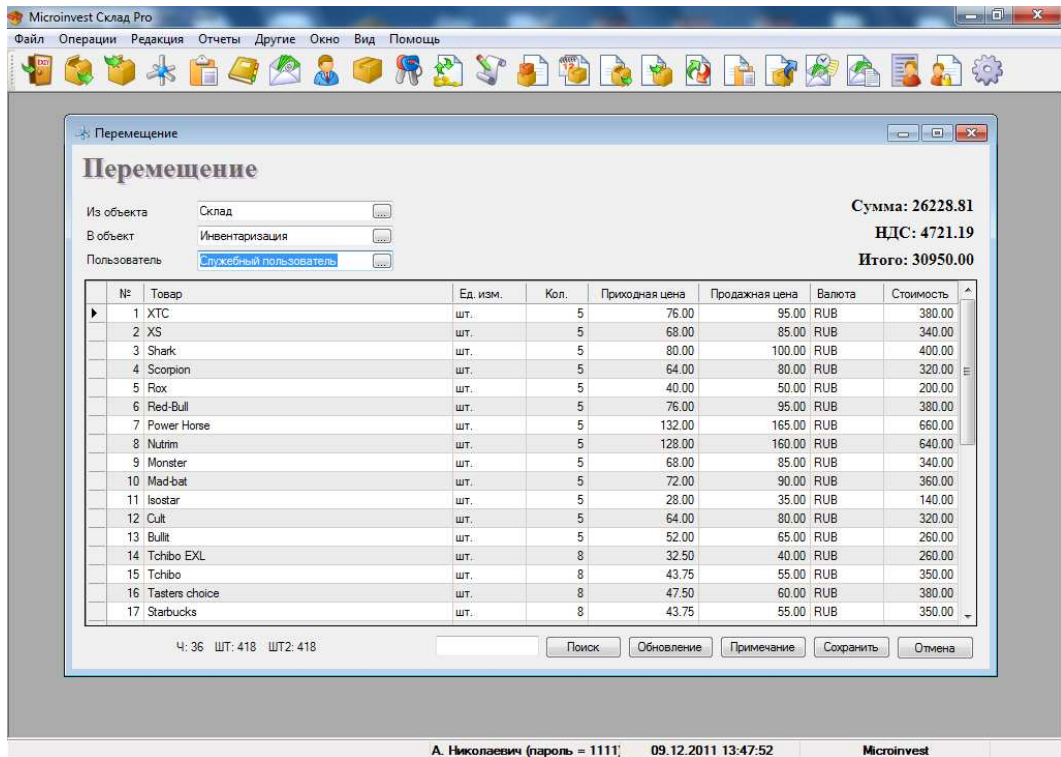

# Сохраняем операцию (F9).

2) Делаем отчет кол-в к дате с фильтром Количество меньше **0**, объектом Склад **.**

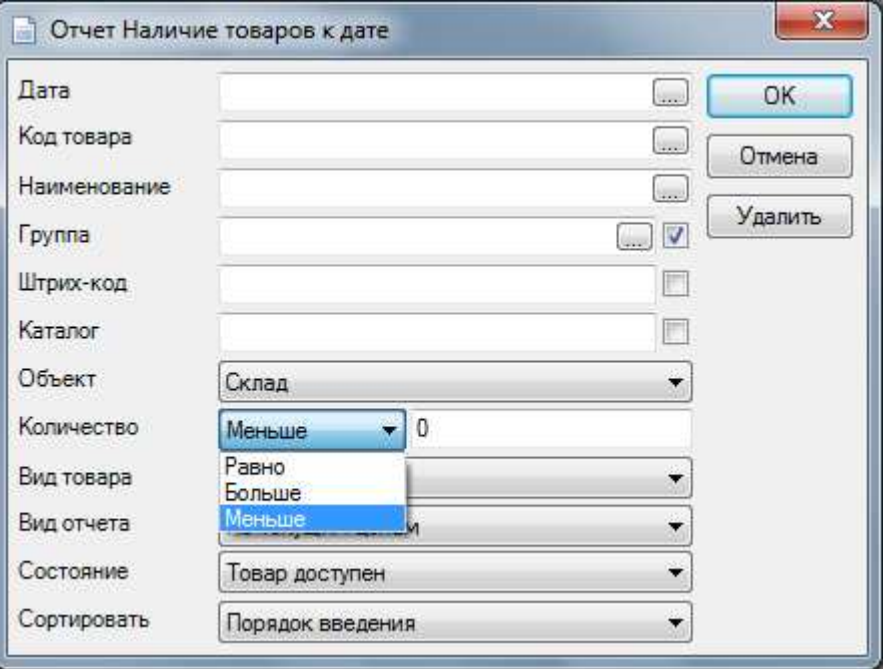

Выделяем весь товар в отчете через SHIFT и трансформируем в операцию Перемещение.

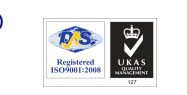

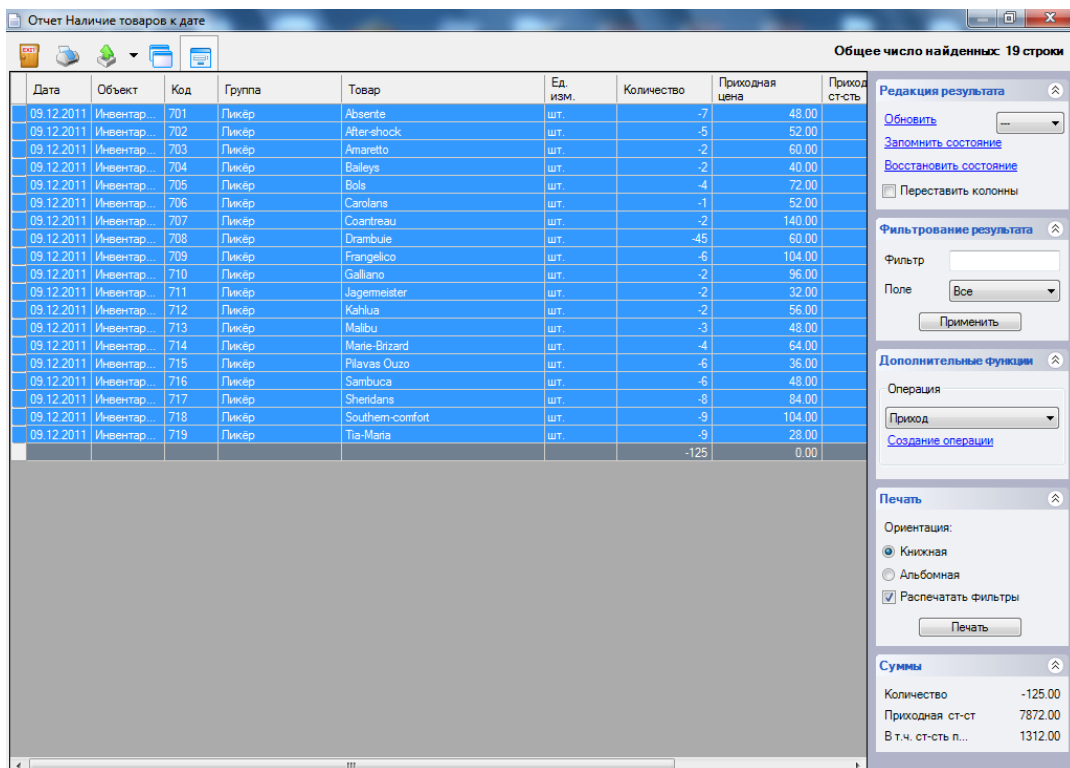

Осуществляем перемещение из объекта Инвентаризация на Склад. Таким образом мы обозначим минусы.

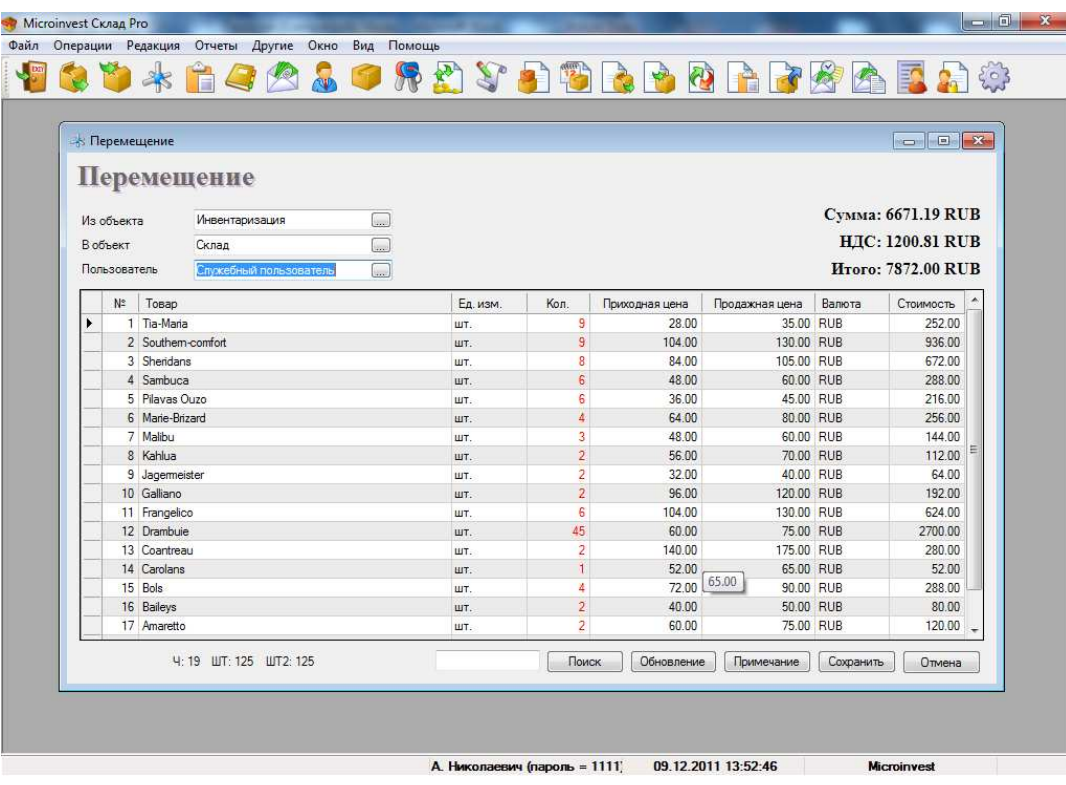

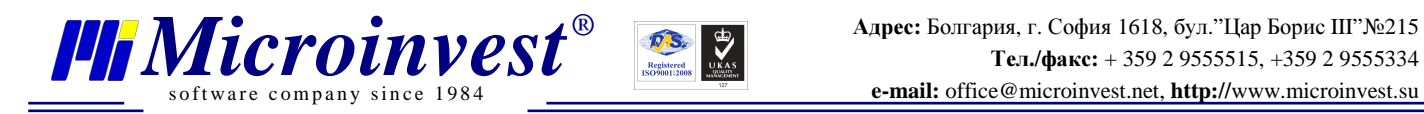

3) Сейчас можем приступать к переучету. Проводить его будем на объекте Инвентаризация.

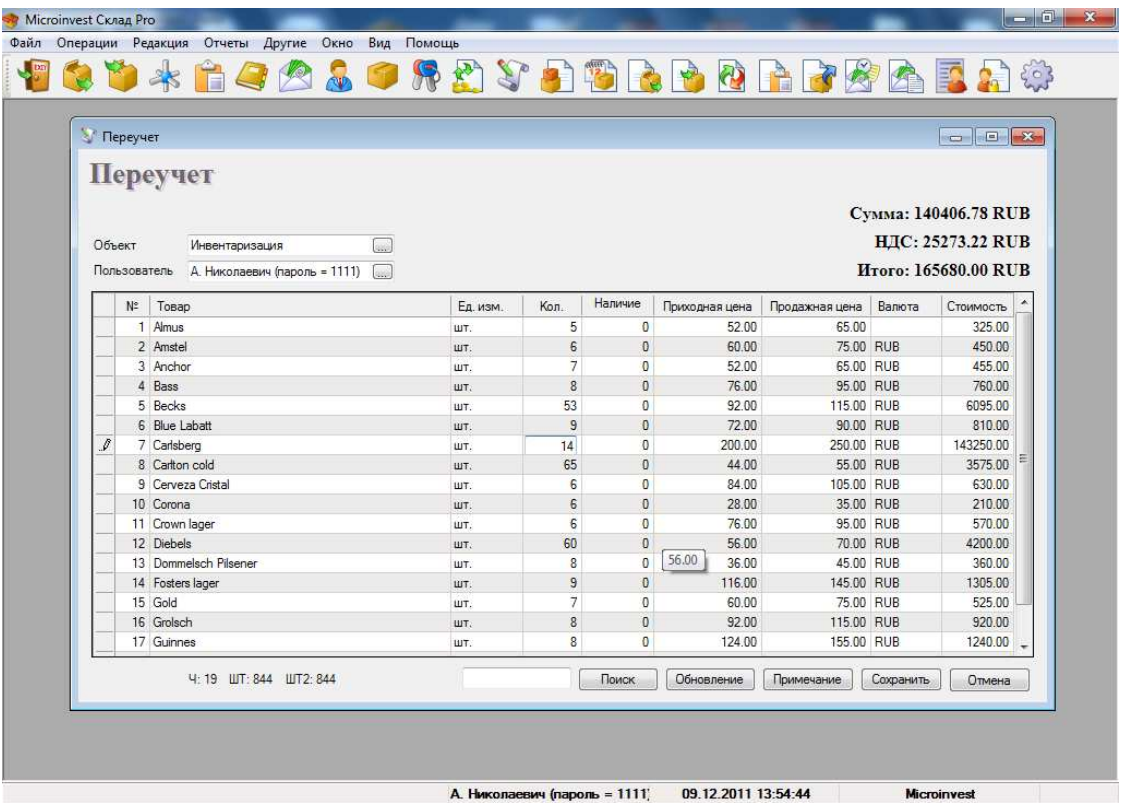

4) После окончания процесса Инвентаризации, по аналогии как в пунктах 1) и 2), надо осуществить перемещение результатов из объекта Инвентаризация на объект Склад.

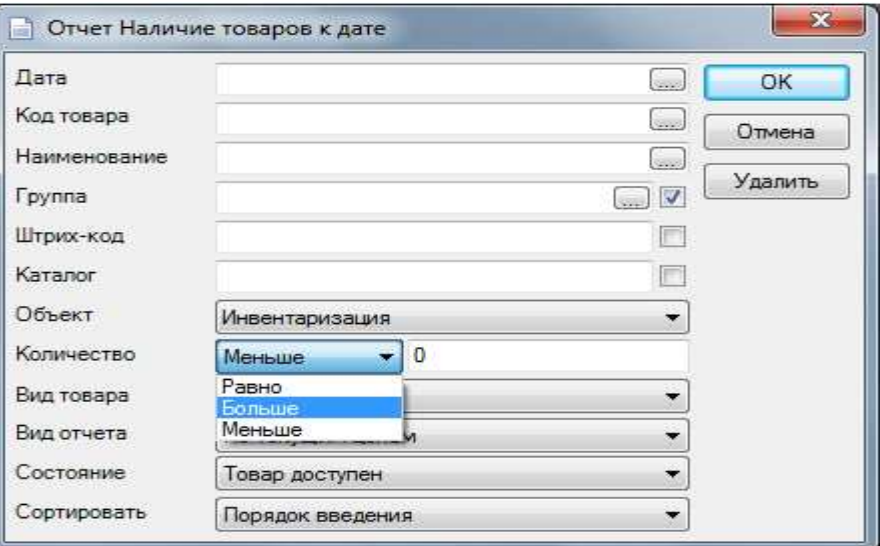

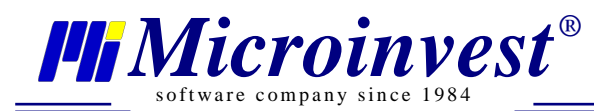

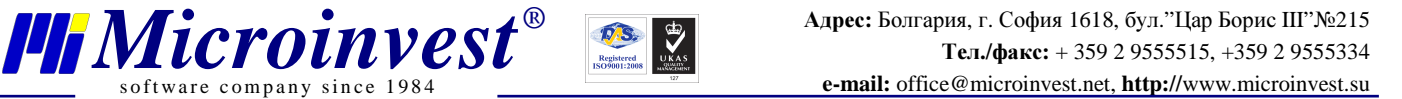

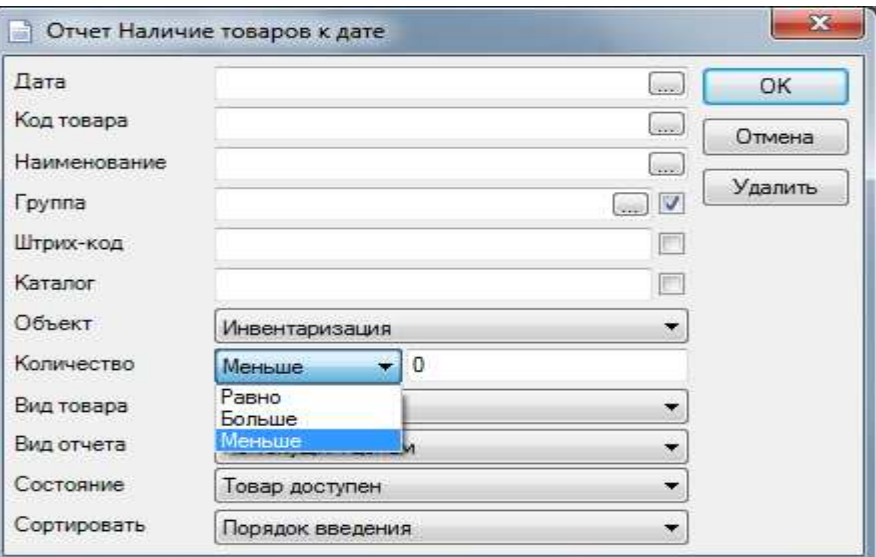

#### Особенности**.**

Неоднократно обращали внимание на некоторые особенности, потому как несоблюдение которых, может привести к нежелательным изменениям информации.

- Абсолютно нежелательна редакция уже сделанных документов переучета. Особое внимание надо уделять, когда меняете настройку Полный переучет активно/неактивно.
- Повышенного внимания требует заполнение переучета, когда работаем с партиями, потому что, если ошибиться хотя бы на 1 копейку в приходной цене, то создастся новая партия.
- Запрещается совершать какие-либо операции с товаром, на момент проведения переучета.
- Несоблюдение условий при инвентаризации задним числом, может привести к неверному результату операции.

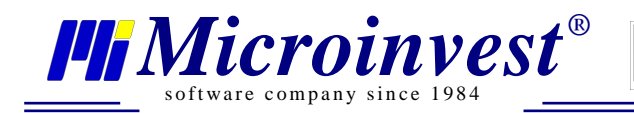

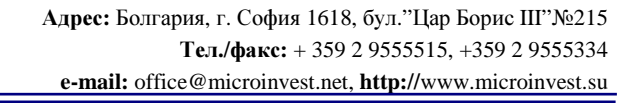

#### Примечания читателя

 $\frac{d}{d}$ 

 $D S$ 

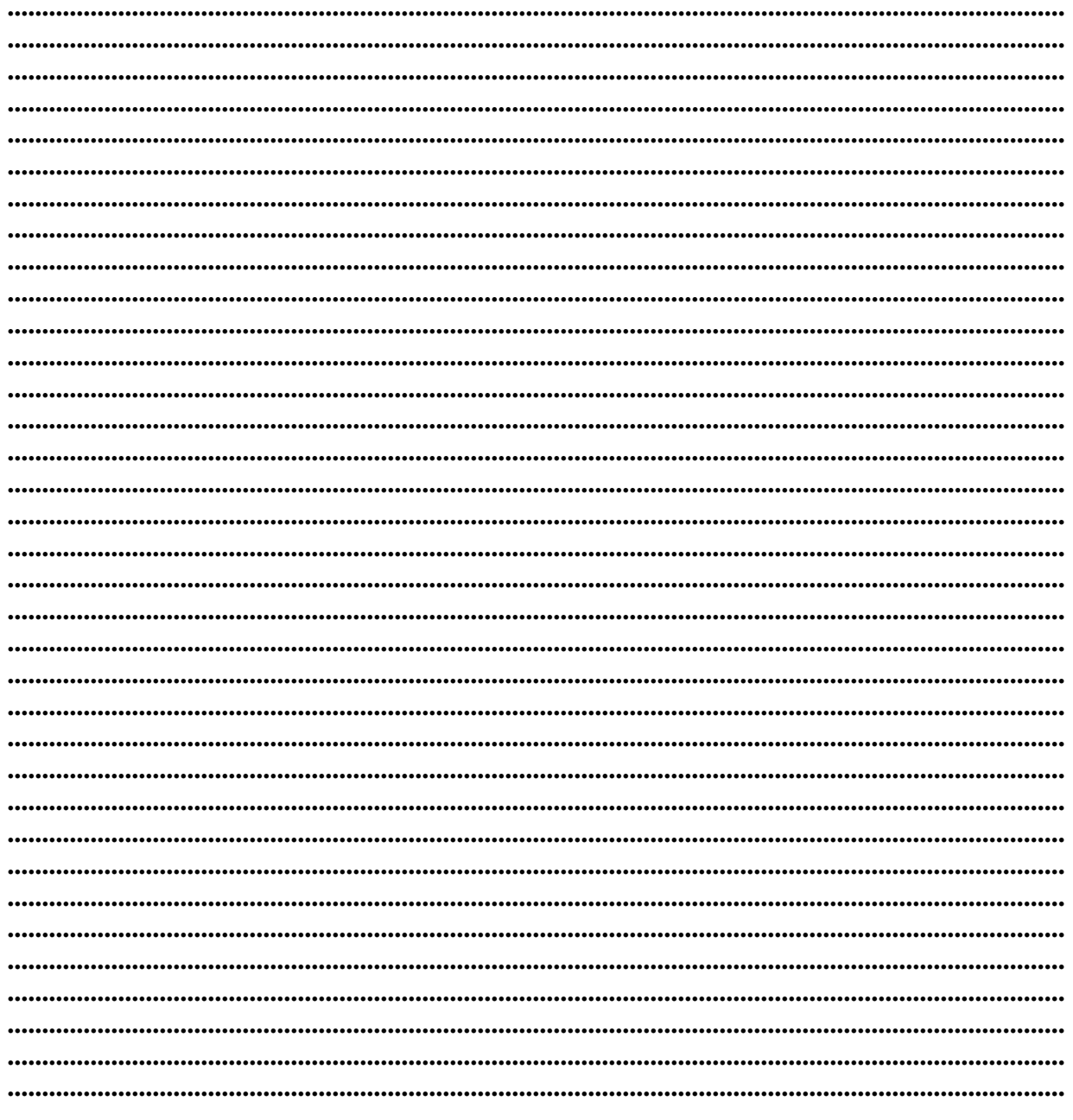

# Контакты:

### $\blacksquare$ Microinvest

Болгария, 1618 София Бул. Цар Борис III, № 215, Геопланпроект Телефоны: (00 359) 2 955-55-15, 2 955-53-34 Fax: (00 359) 2 955-40-46 e-mail: office@microinvest.su

© Microinvest, 2012r.